#### STEP 12. アート効果 こうか で仕上 し あ げましょう

## 1. 完成 かんせい した絵 え を画像 がぞう に変換 へんかん しましょう

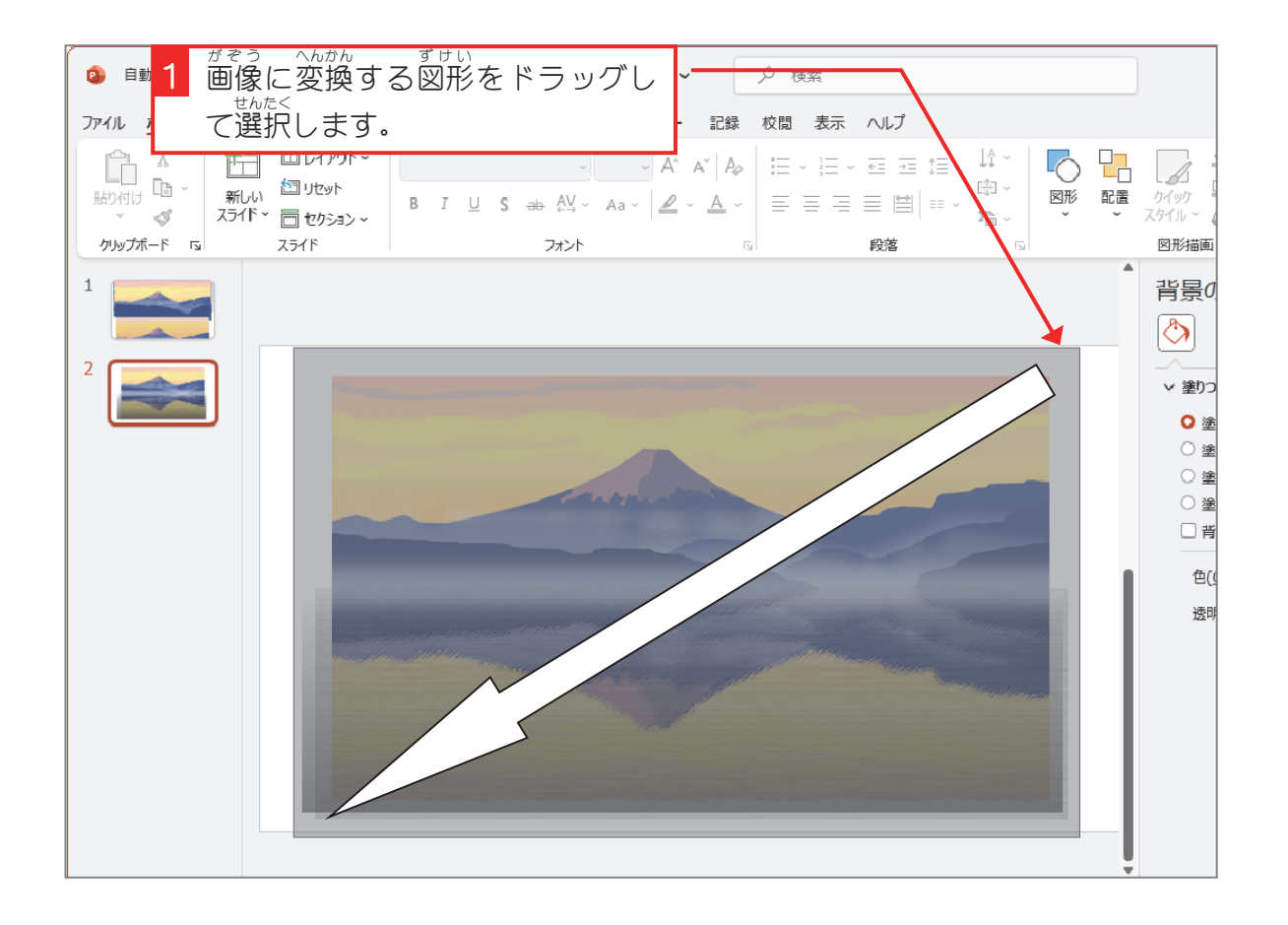

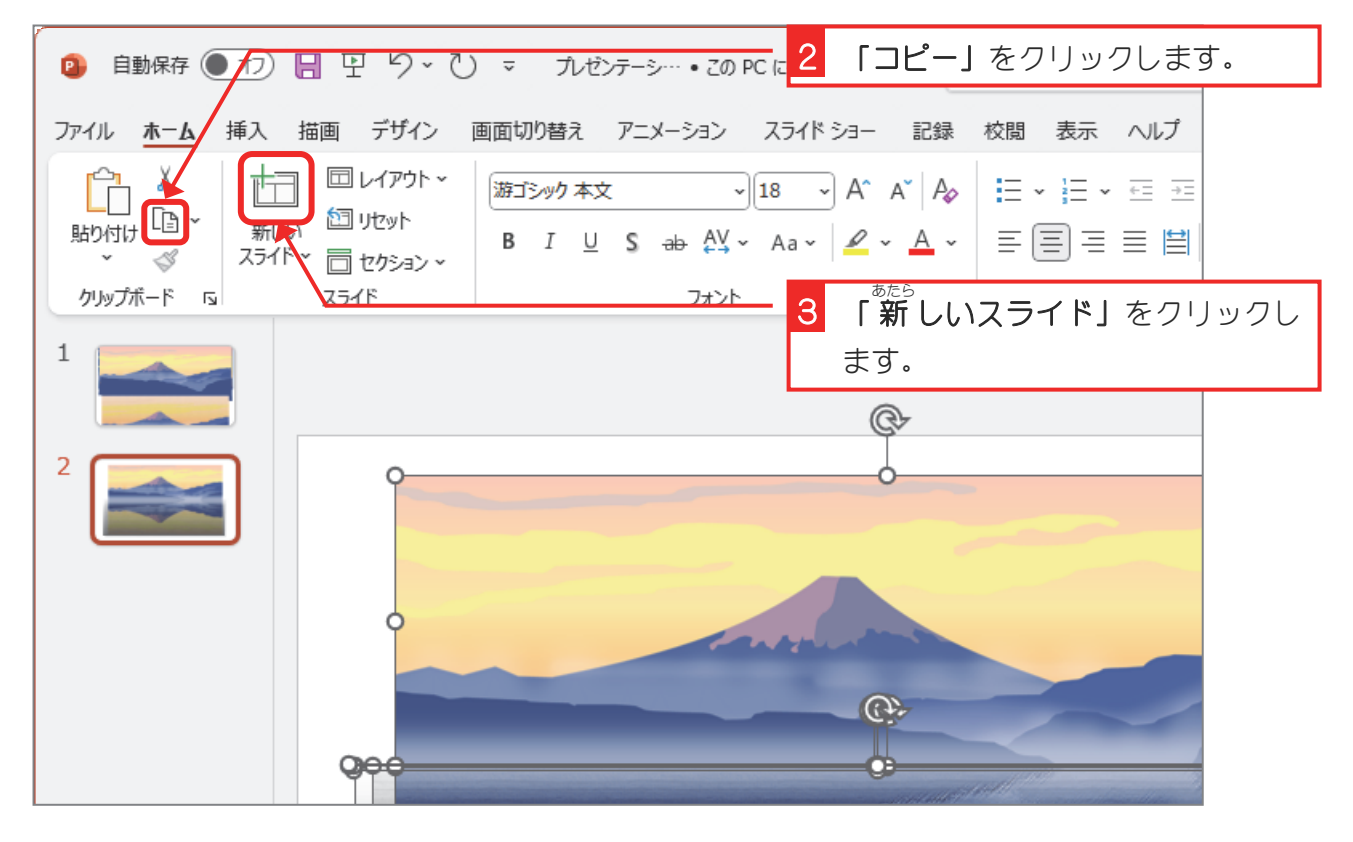

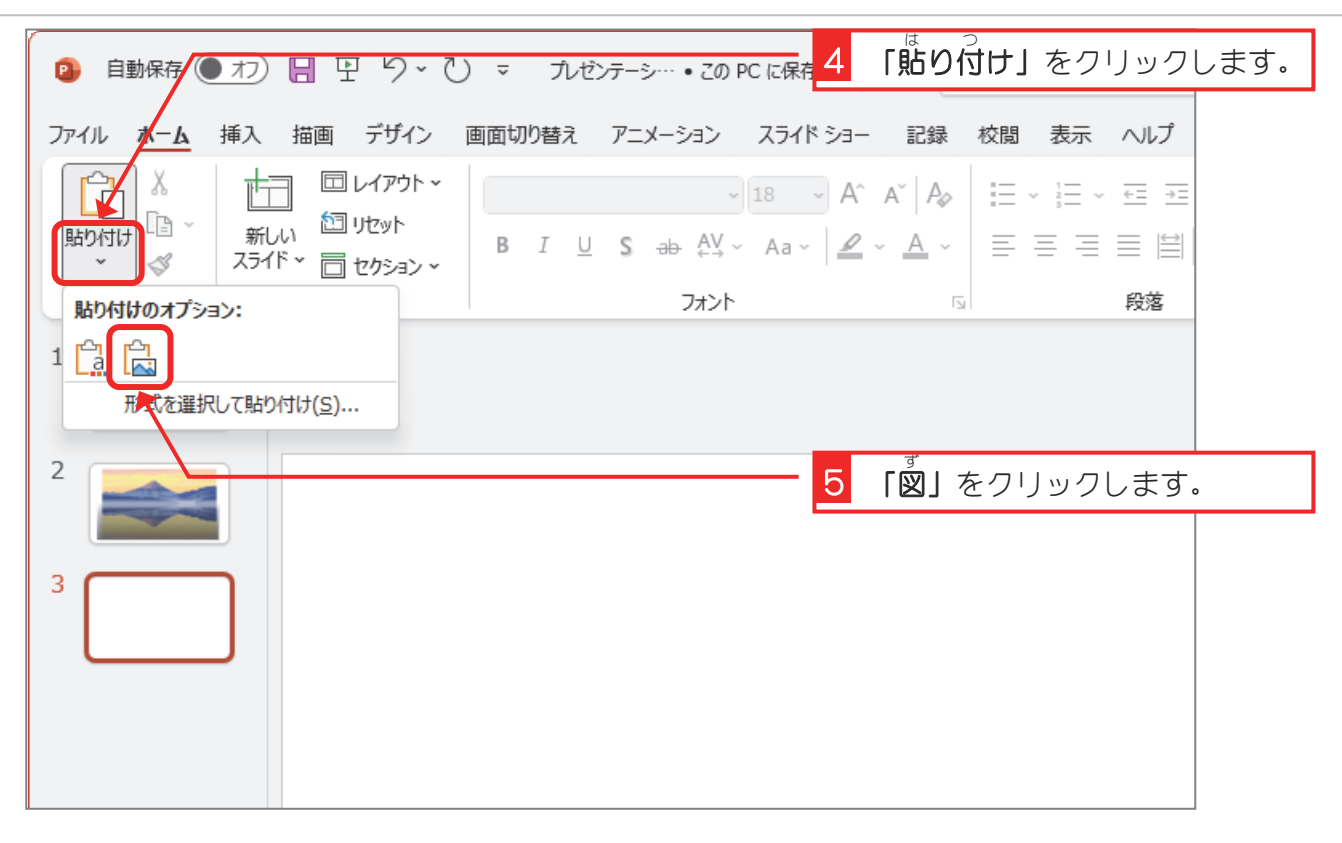

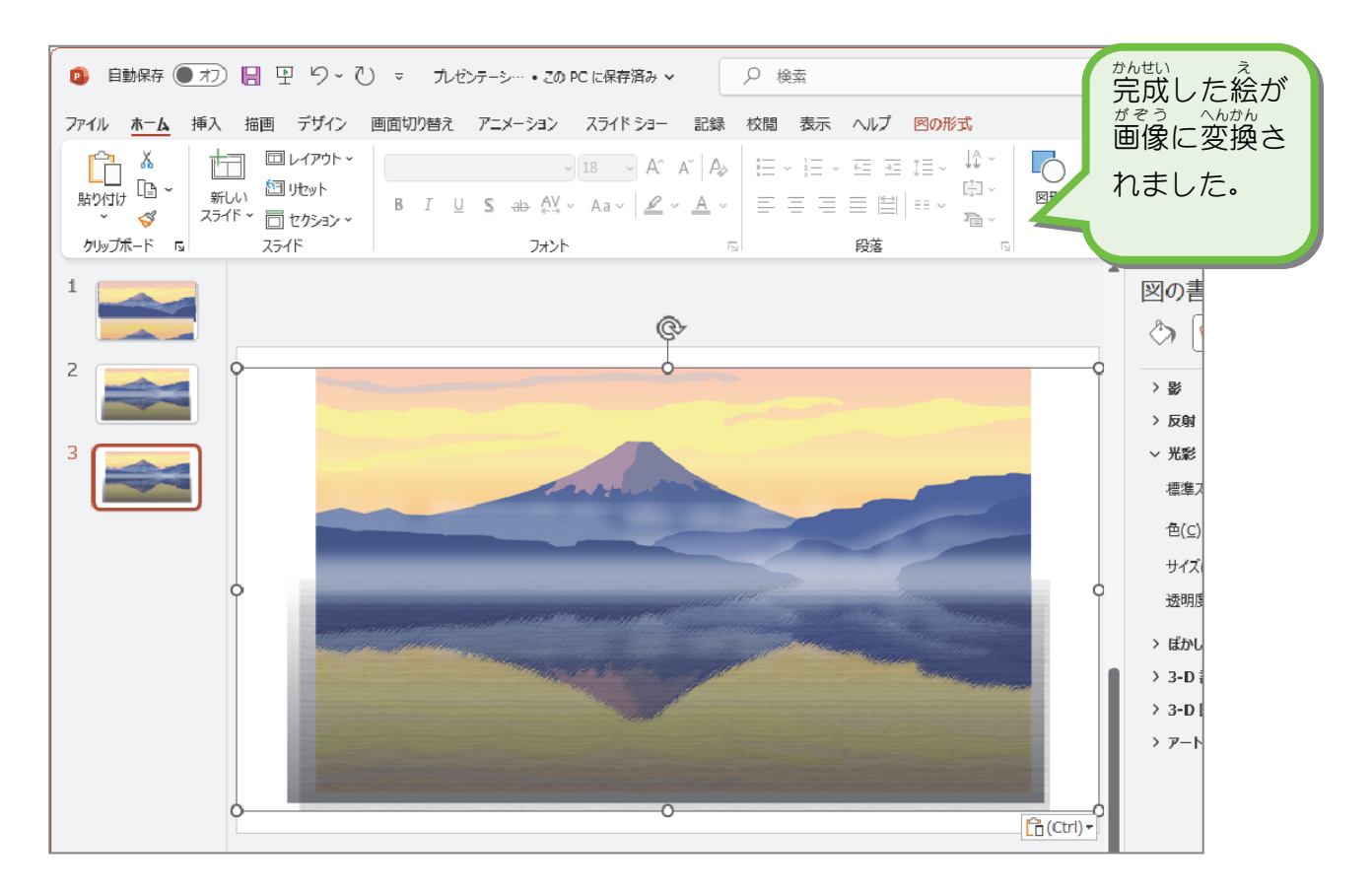

- 77 -

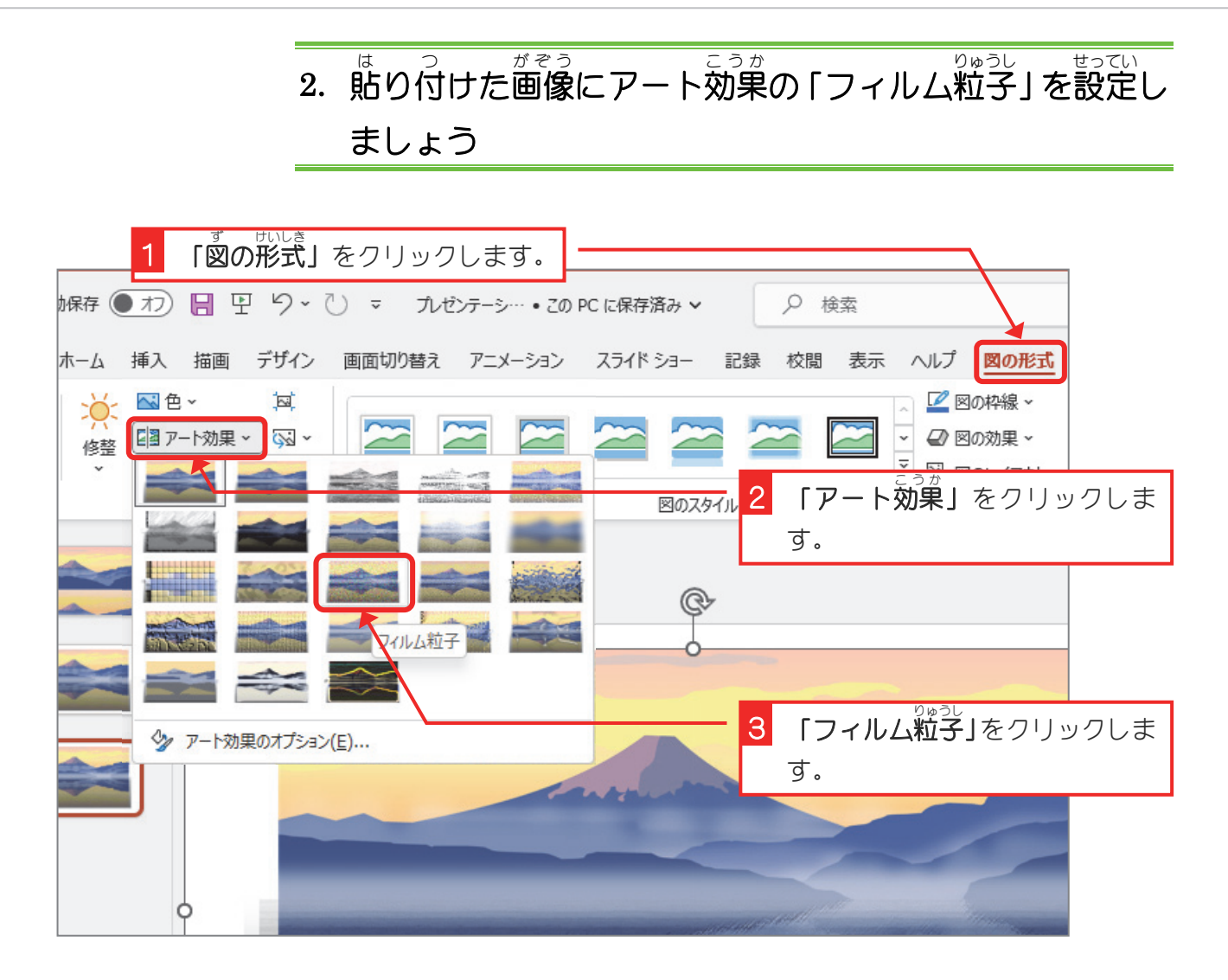

#### 3. アート効果 の設定 を変更 しましょう こうか せってい へんごう

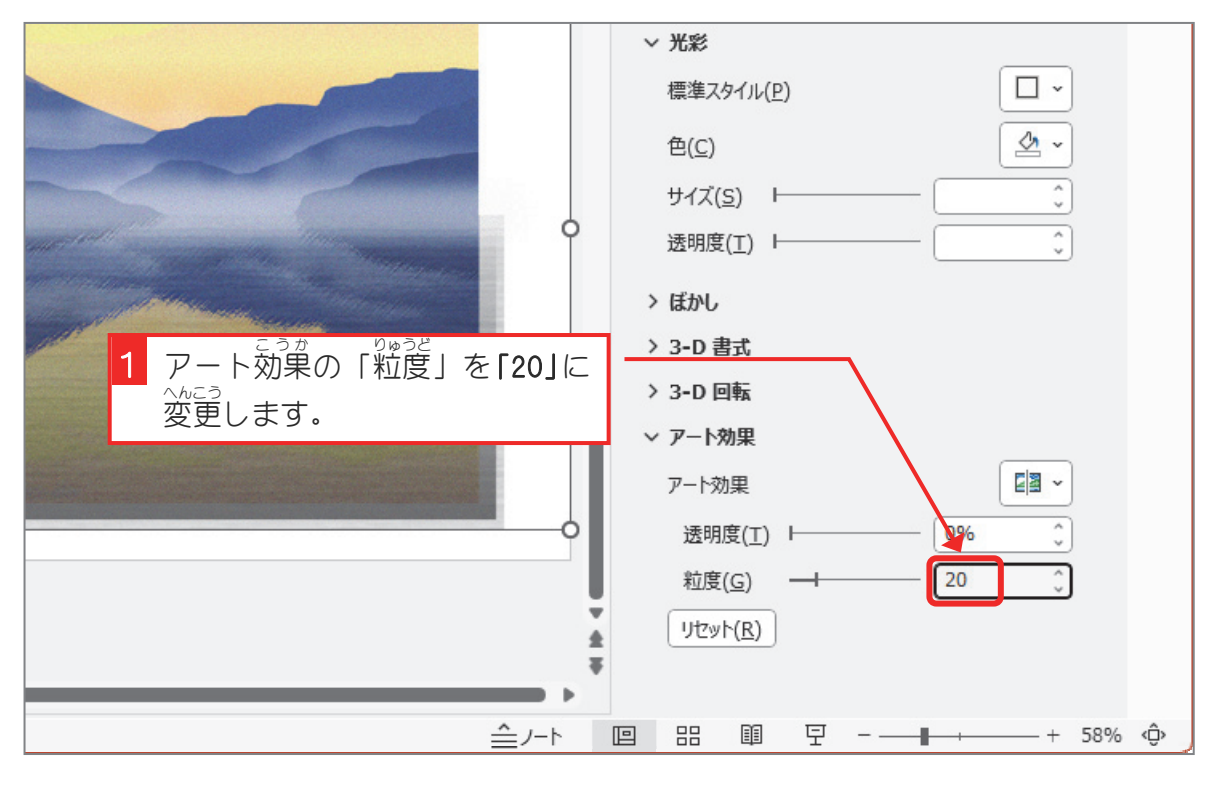

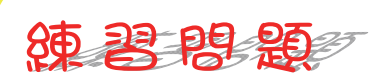

- スライド3の画像をコピーし、 新しいスライドに「図」として貼り付けましょう。
- 貼り付けた画像にアート効果の「テクスチャライザー」を設定しましょう。

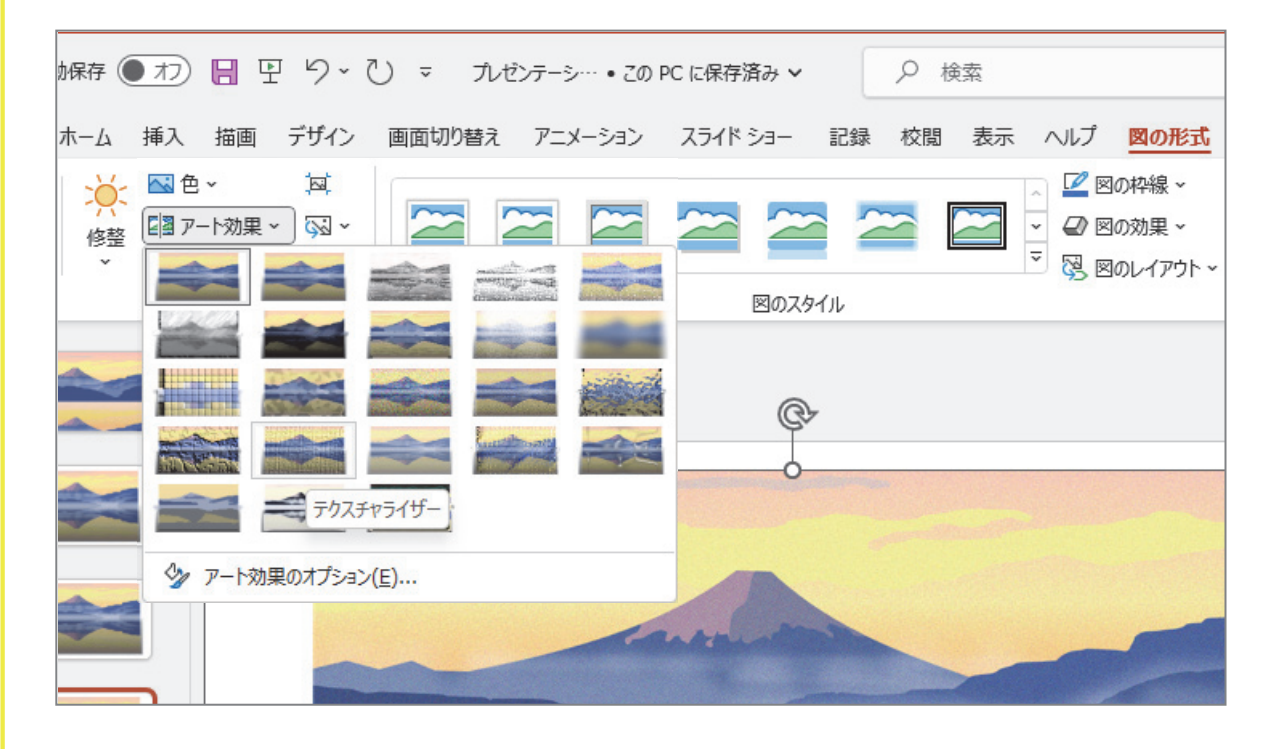

■ ふょぅ ぷぷ。<br>■ 不要な部分をトリミングしましょう。

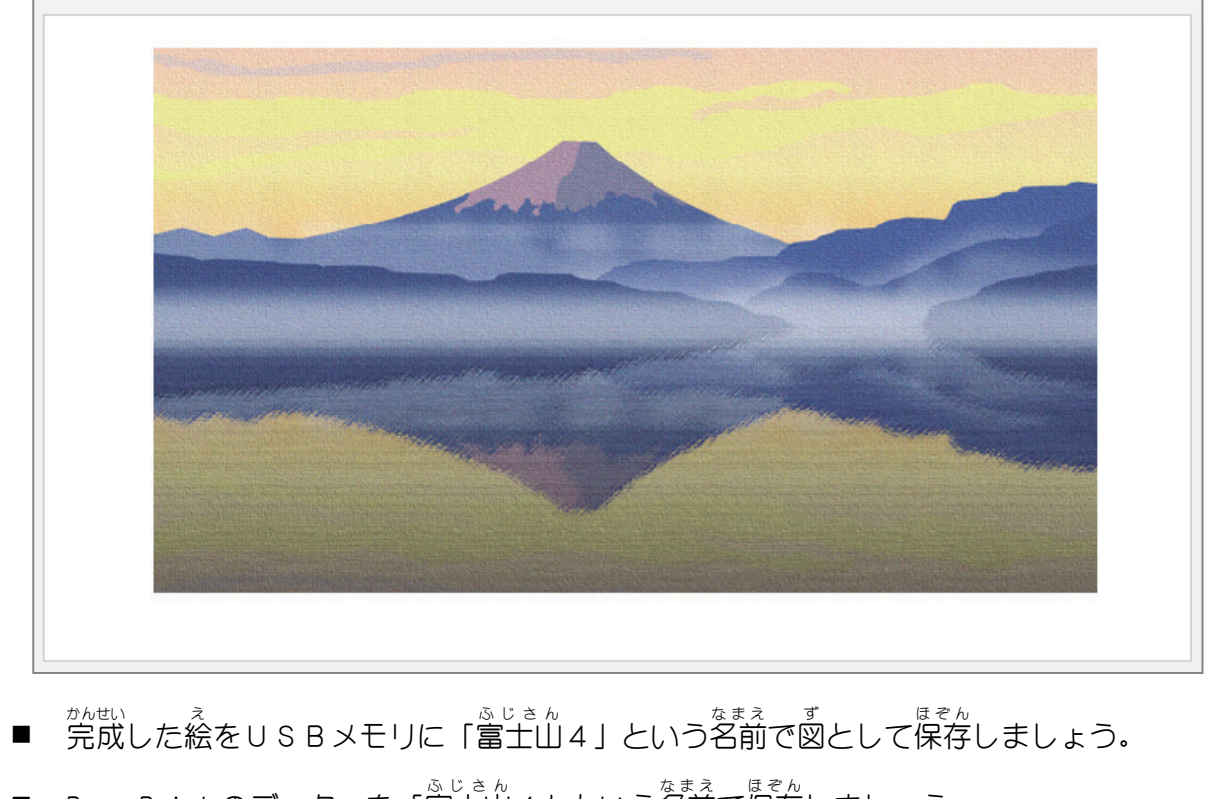

■ PowerPoint のデーターを「富士山4」という名前で保存しましょう。

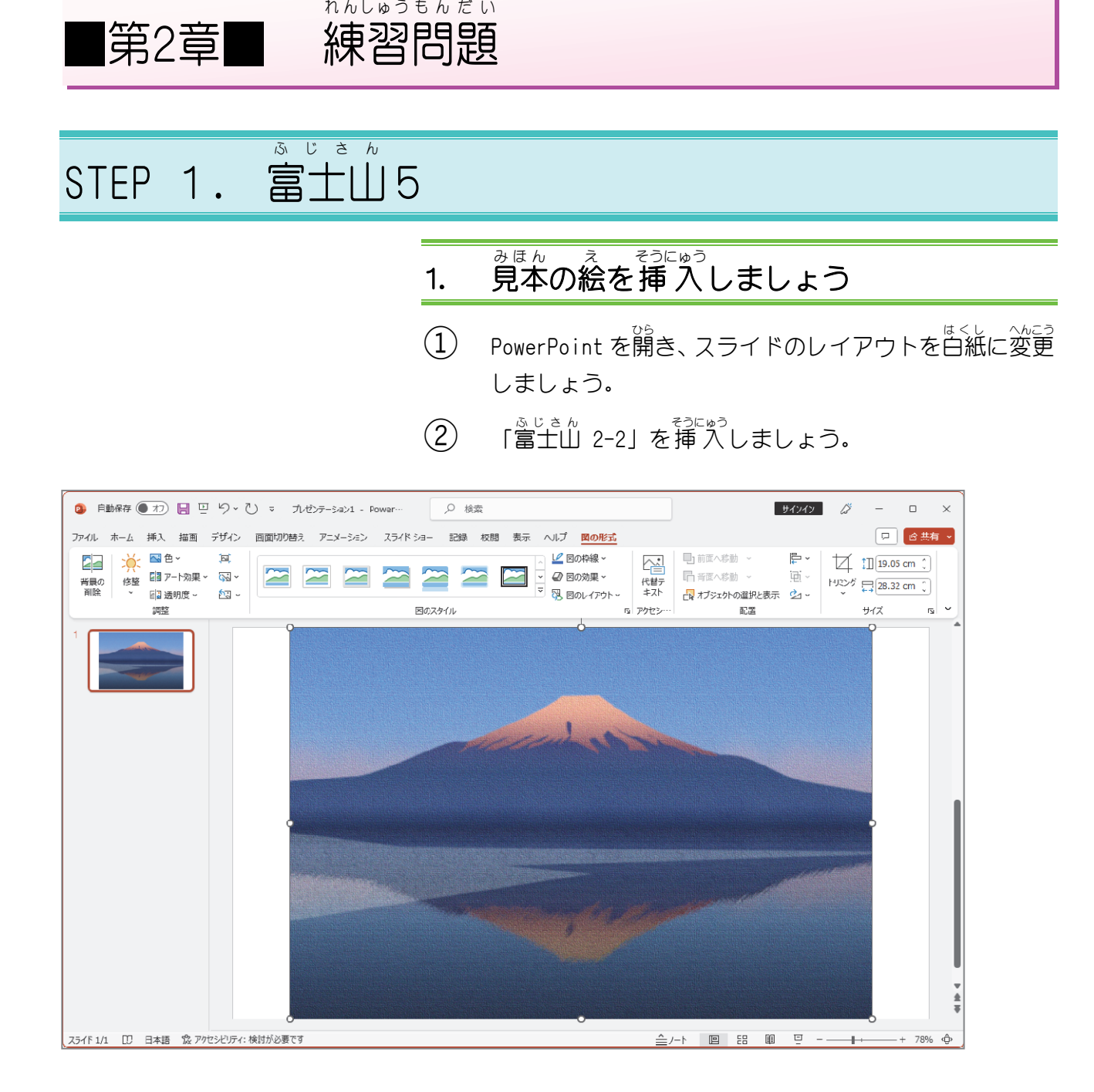

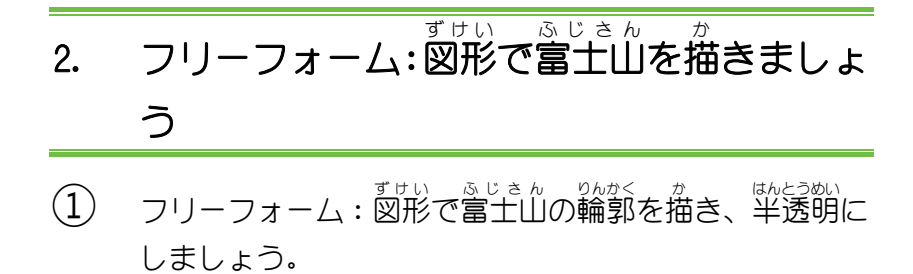

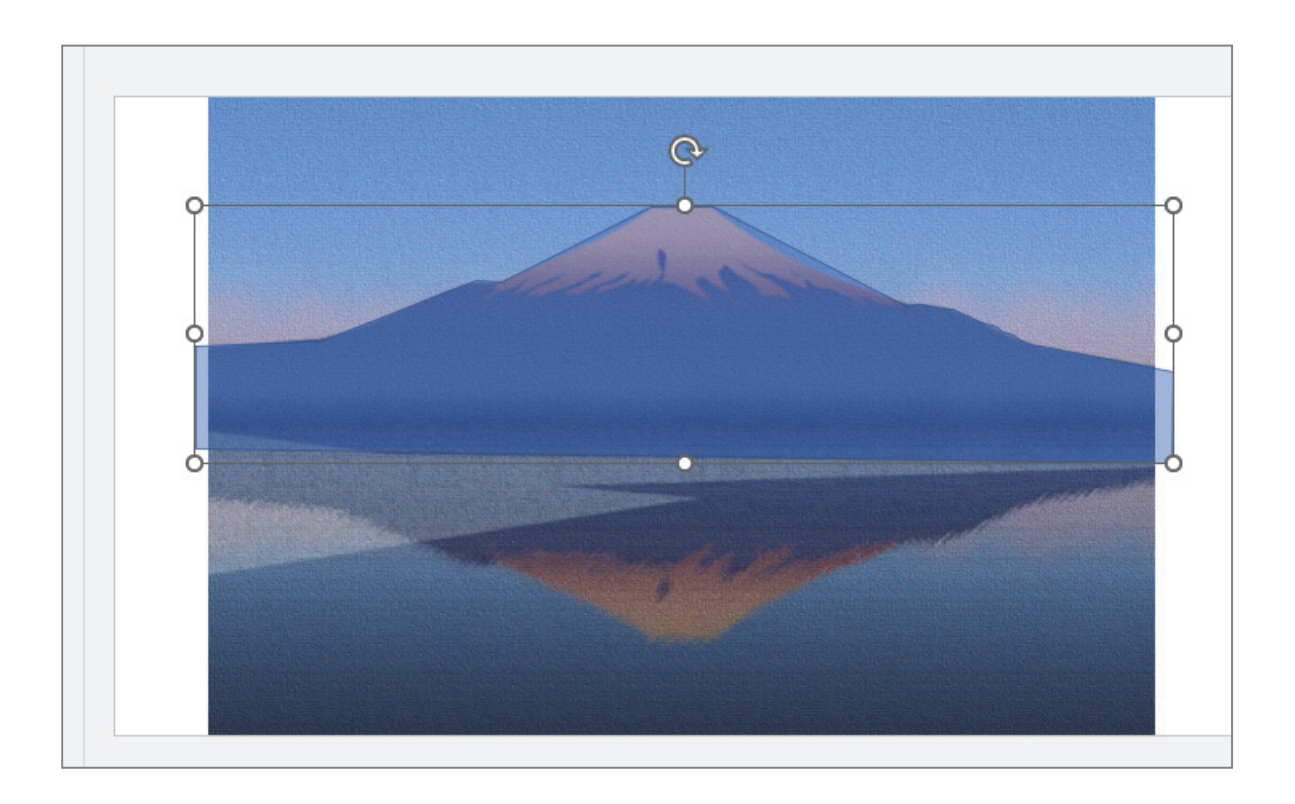

(2) 頂 点を編 集し、斜面を曲 線にしましょう。

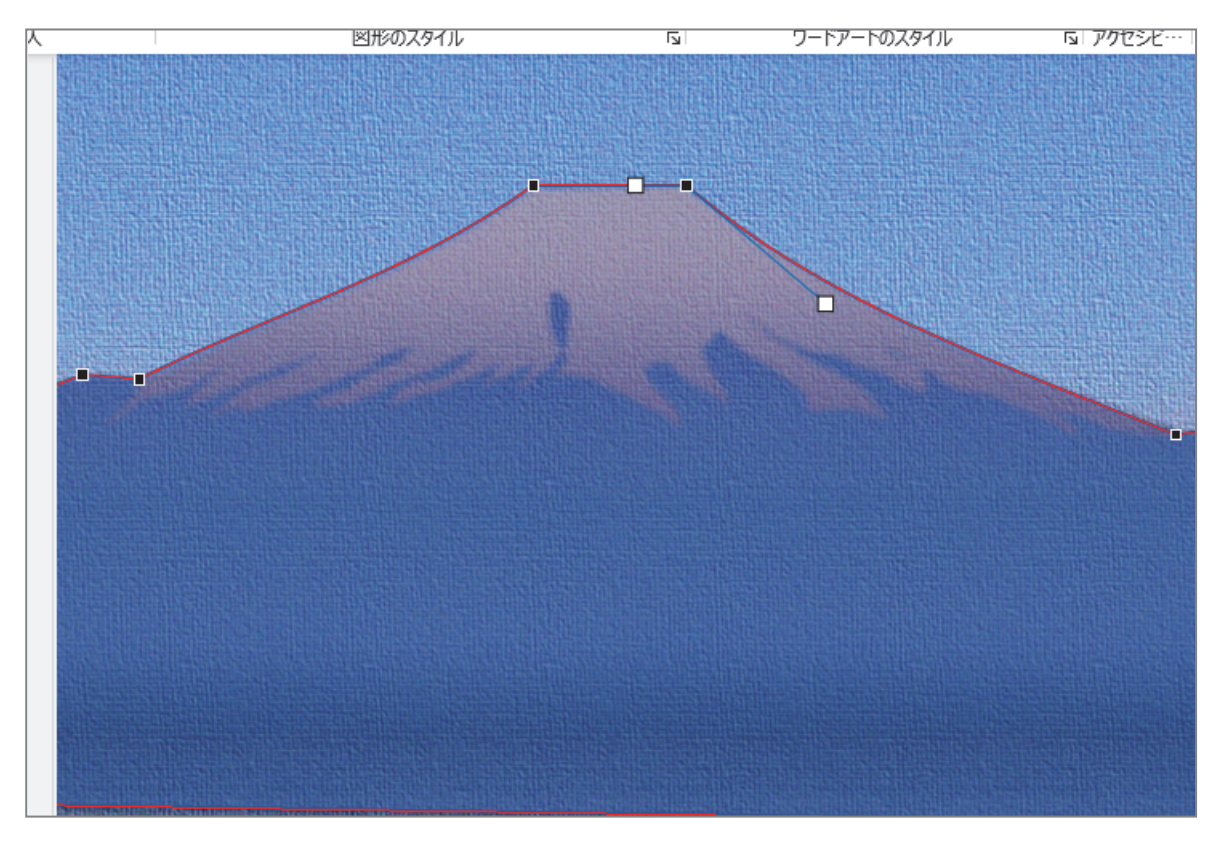

# 3. 富士山 ふじさん の図形 ずけい に色 いろ を付 つ けましょう

① 完成 かんせい 見本 みほん を複製 ふくせい して下 した に表示 ひょうじ しておきましょう。

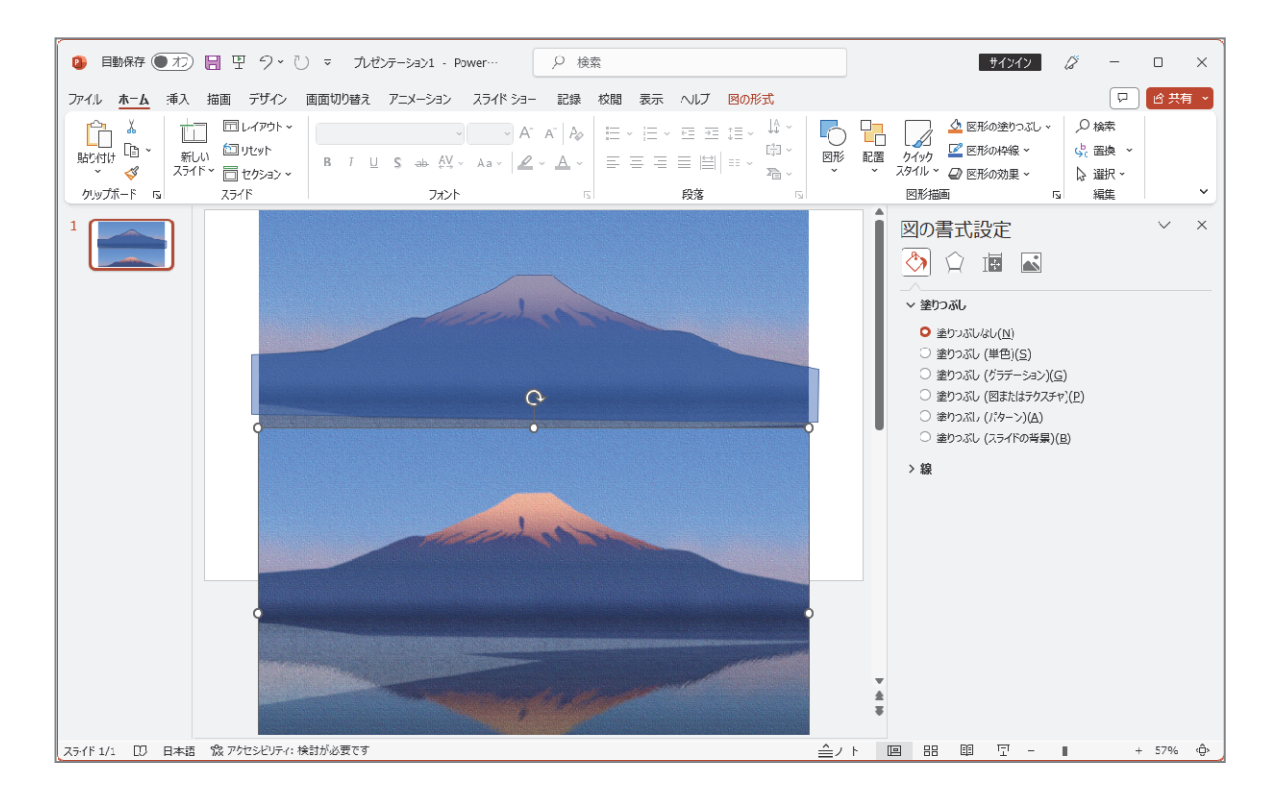

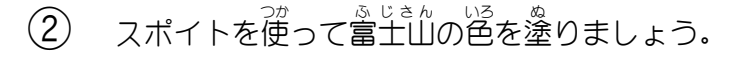

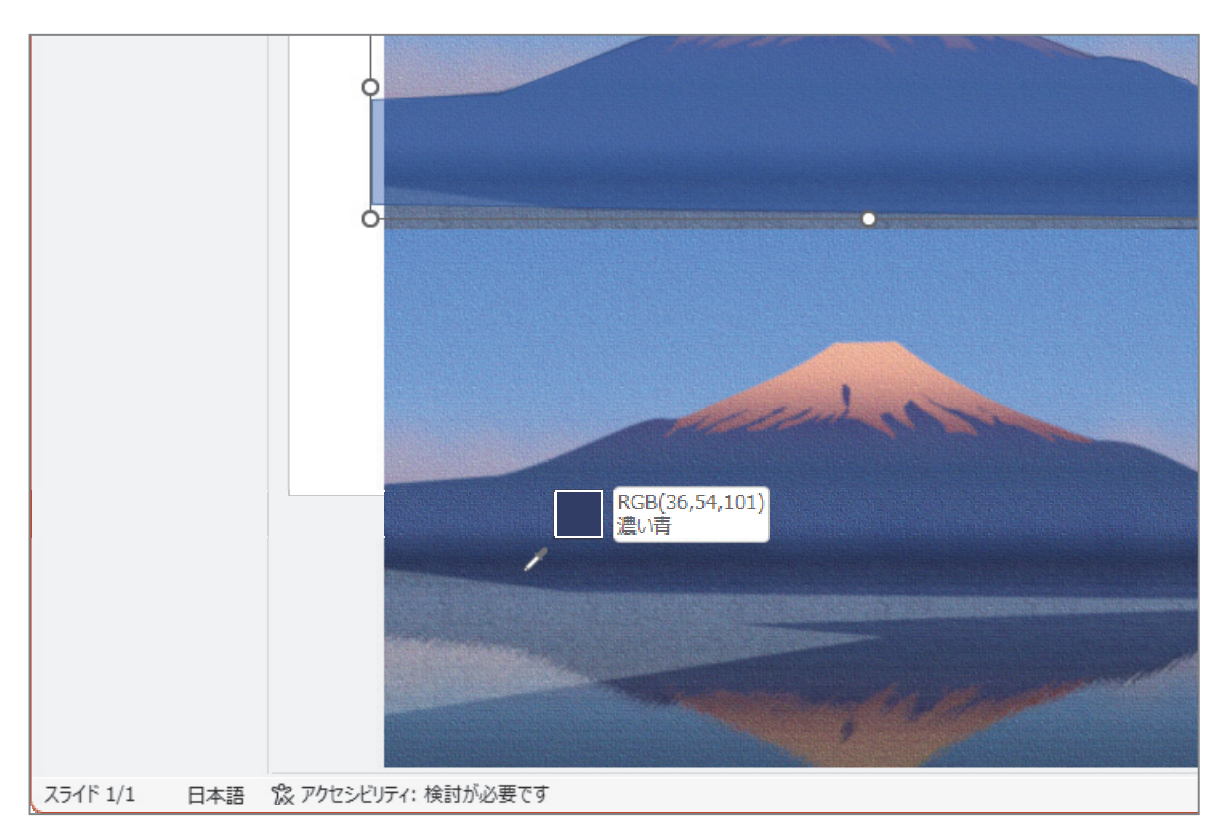

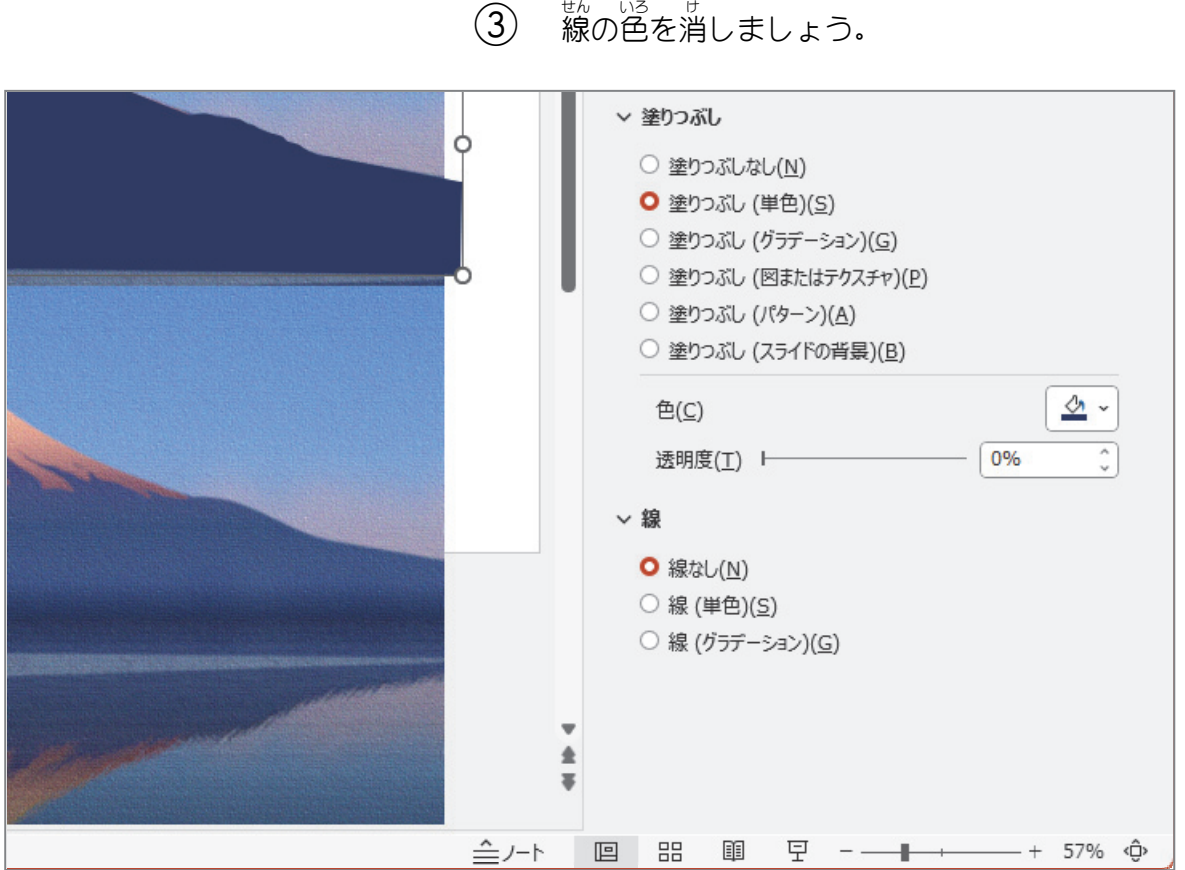

4. フリーフォーム:図形で雪を描きましょう ──  $\textcircled{1}$ 。<br>猫いた富士山の図形を非表示にしましょう。

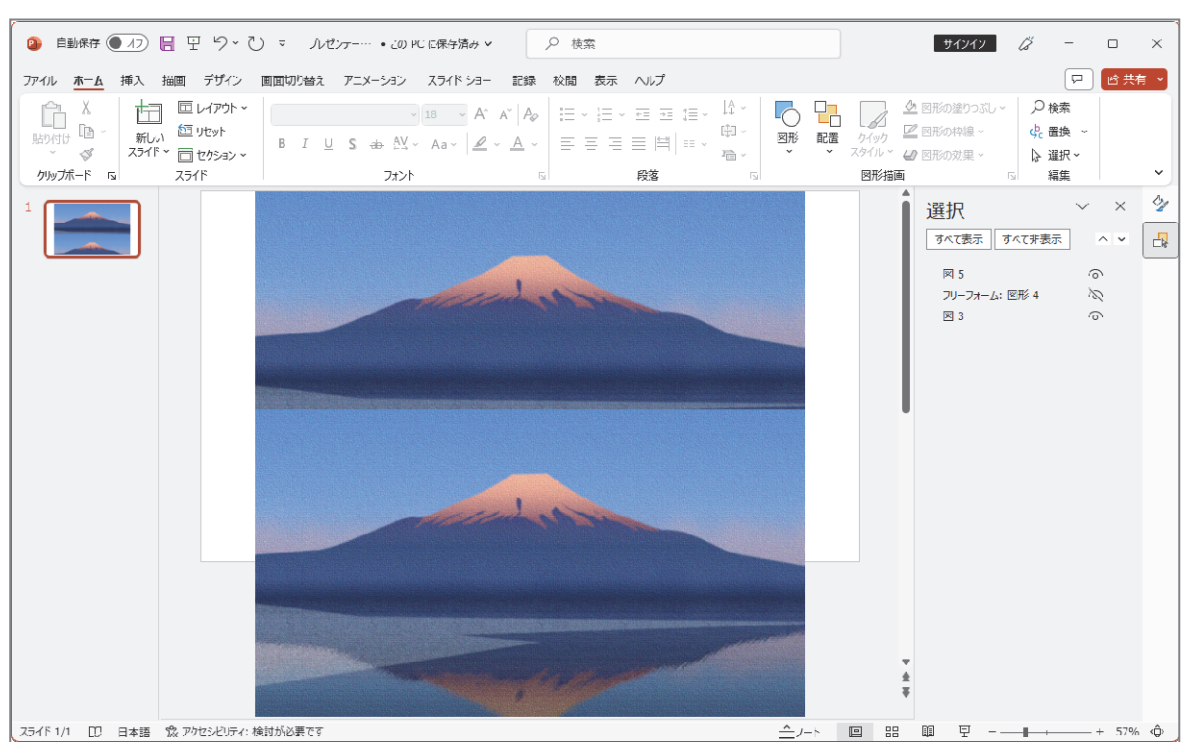

### (2) フリーフォーム:図形で山頂の雪の部分を描きましょ う。 <sub>警と空の 境 界は適当でかまいません。<br>う。 雪と空の境 界は適当でかまいません。</sub>

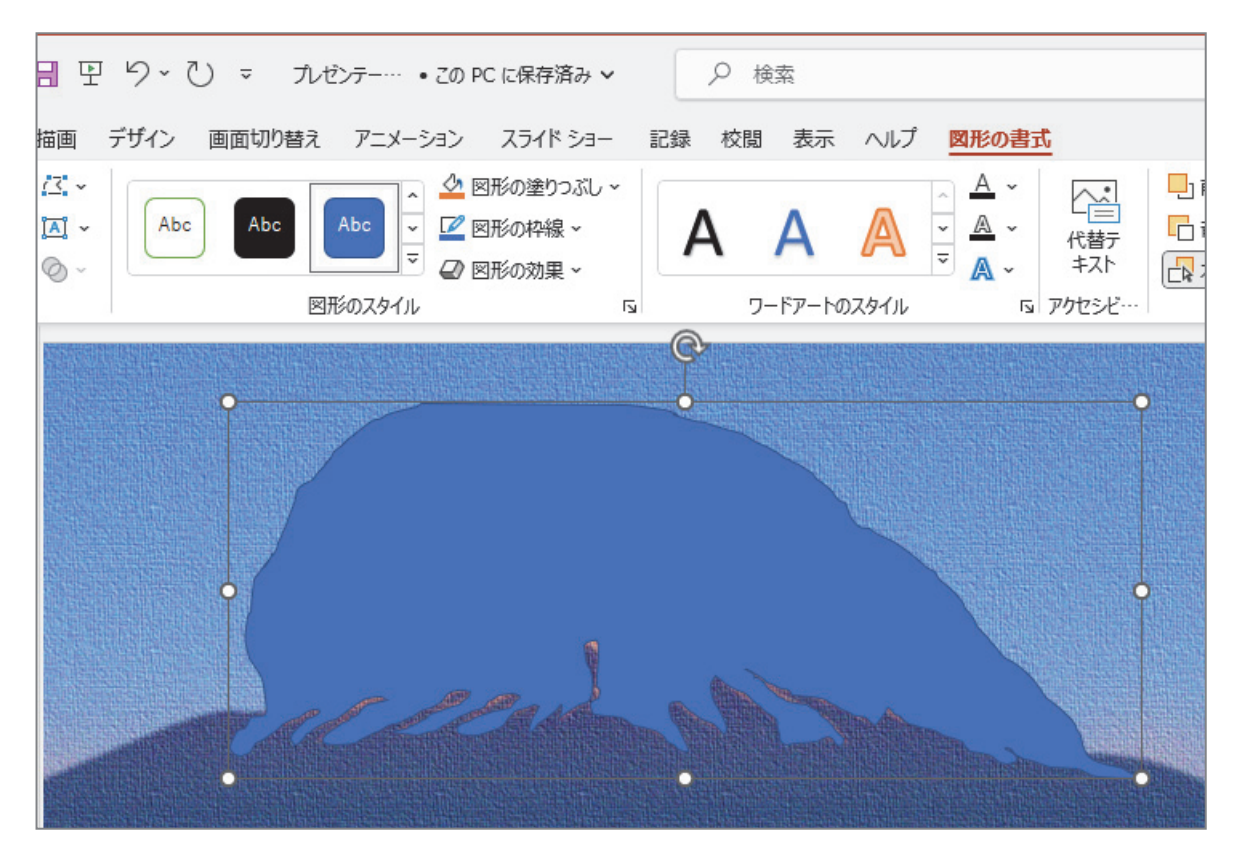

### (3) 國形の富士山を表示しましょう。

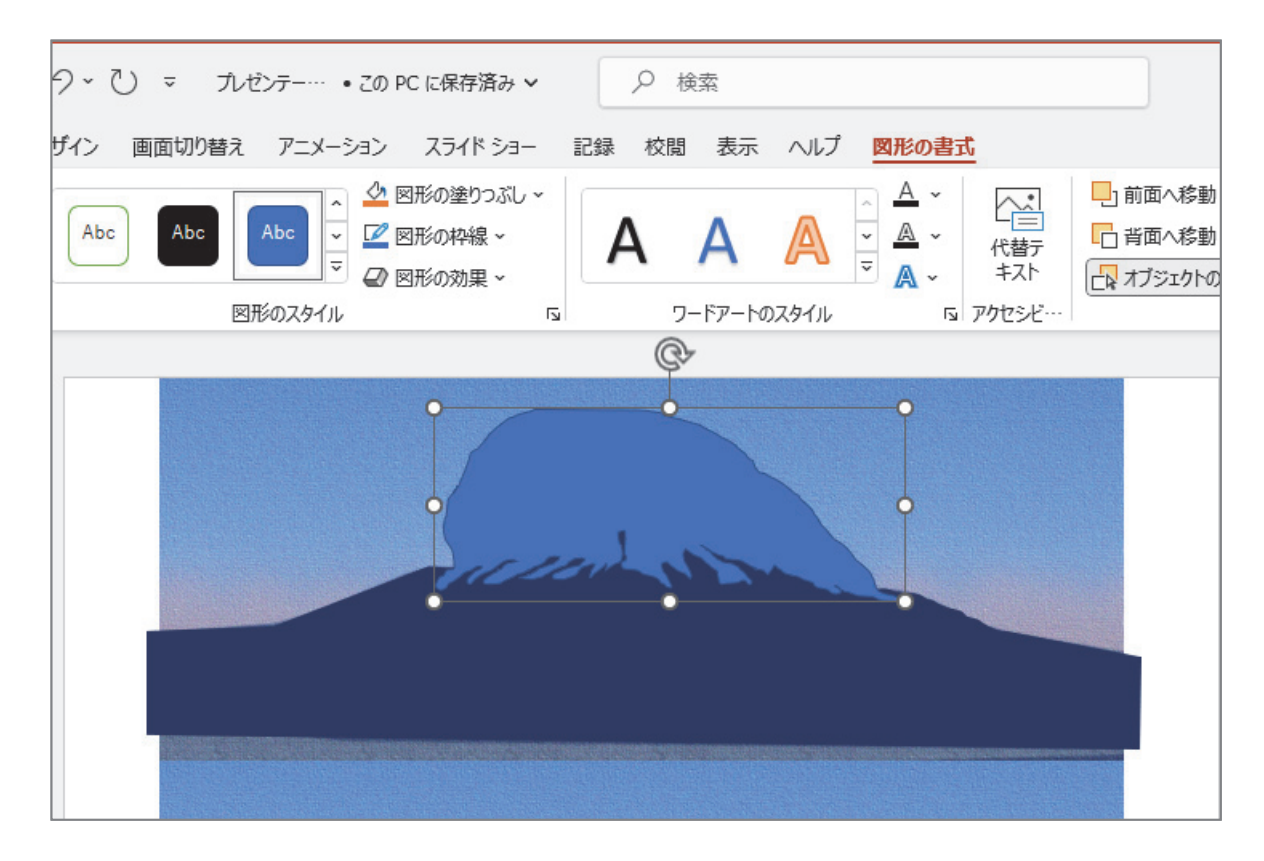

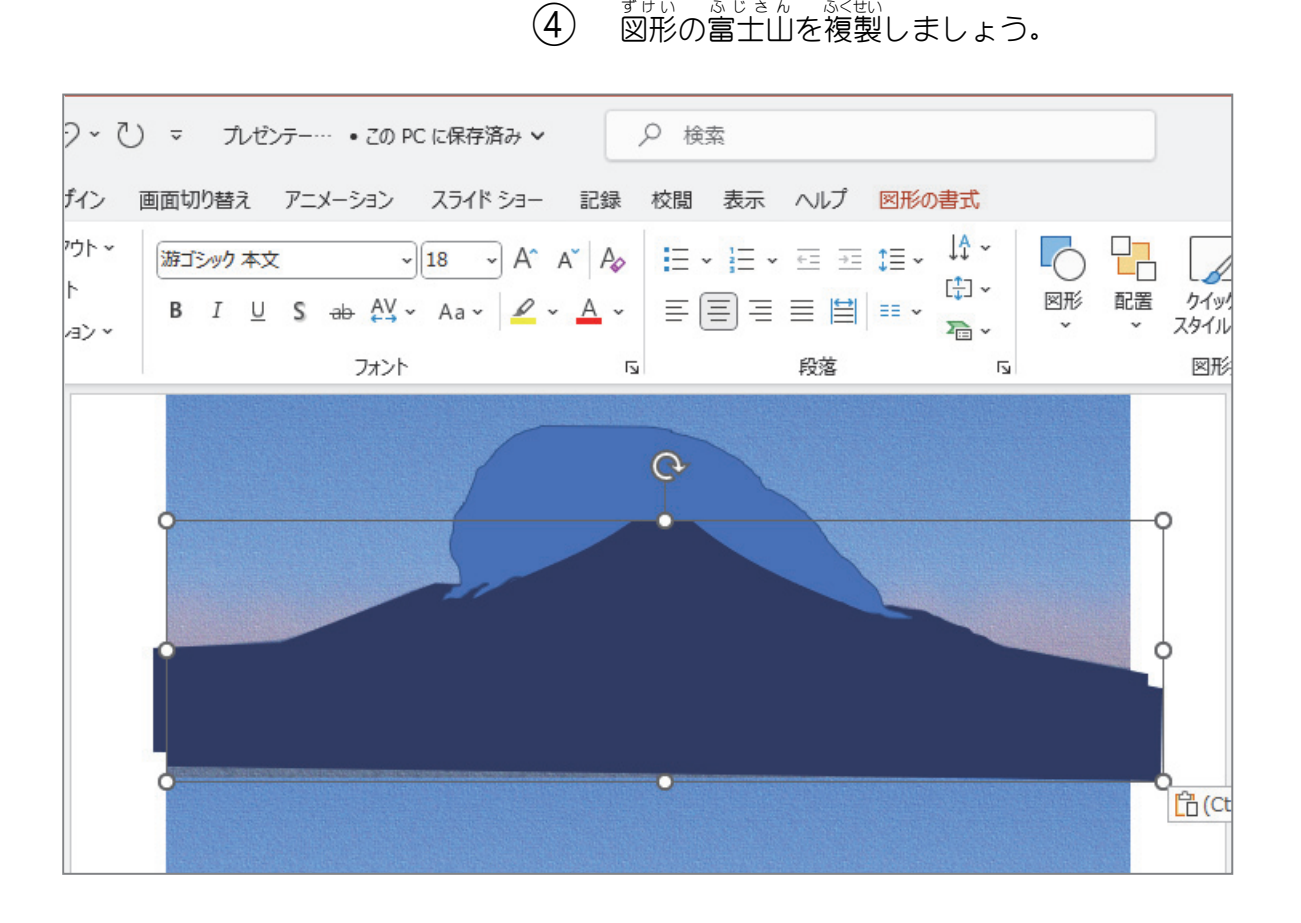

(5) 2つの富士山をきれいに重ね合わせ、完成見本の雪の色 で塗 ぬ りましょう。

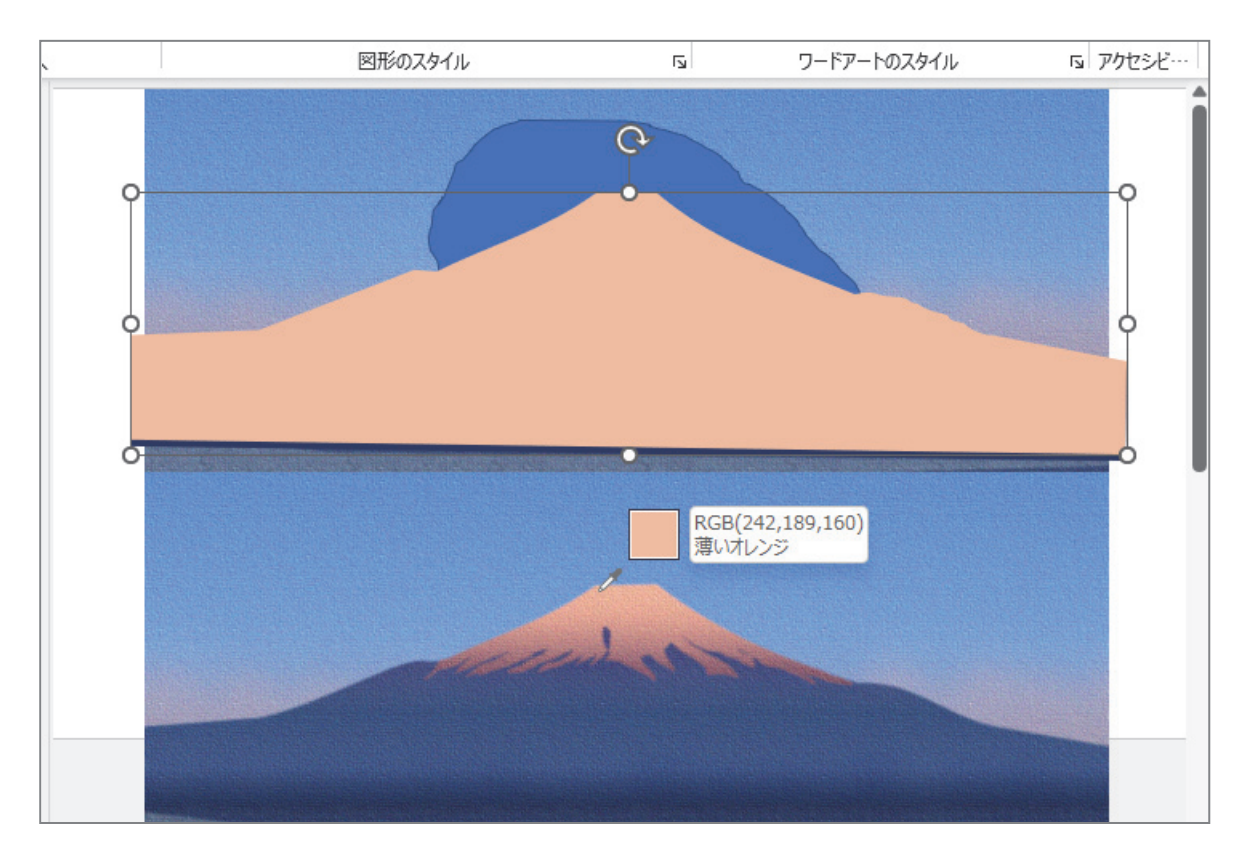